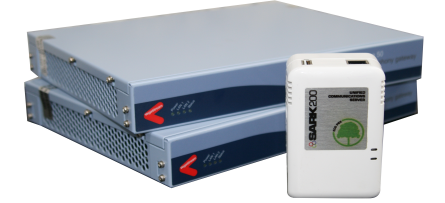

# **SARK 200 Mini PBX Sangoma Vega Gateways**

# **Quick start configuration guide for SARK and Sangoma Vega 50 BRI Gateway**

#### **Before You Begin:**

• The SARK PBX and Vega 50 appliance is connected to the network and all IP addresses are configured as needed. If not then please consult links below for SARK and Vega 50.

[SARK PBX Quick Start Guide](http://www.sailpbx.com/mediawiki/index.php/Quickstart_Guide)

[Vega 50 Quick Start Guide](http://wiki.sangoma.com/Vega-LAN-Configuration-0)

• You are able to connect to the Web interface of both SARK PBX and Vega 50.

# **SARK PBX Configuration**

Open a browser and enter IP address of Sark PBX. On prompt enter the following details.

#### **SARK 200 / SARK 500**

User Name : admin (lower case) Password : sarkadmin (lower case)

#### **SARK 850/1000/1200**

User Name : admin (lower case) Password : Aster2sk!

## **Step 1 :**

Create a sip trunk between Sark and Vega 50 box. To do that go to :

End Points >> Trunks and click on New Object icon as shown below.

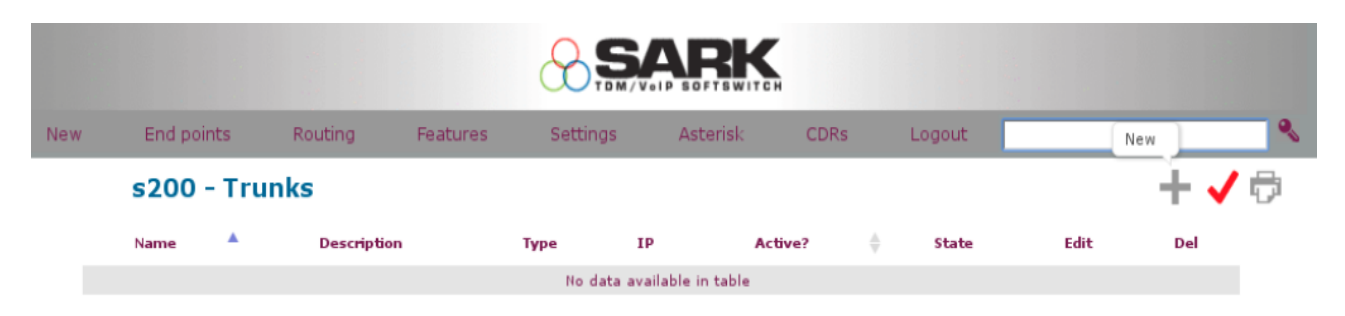

Choose **GeneralSIP** from Trunk Type drop down menu. Some extra fields will appear on the screen.

Set a name for the trunk (Without Space) and insert the IP address of the Vega gateway. Leave everything else as default and press save and then the commit button.

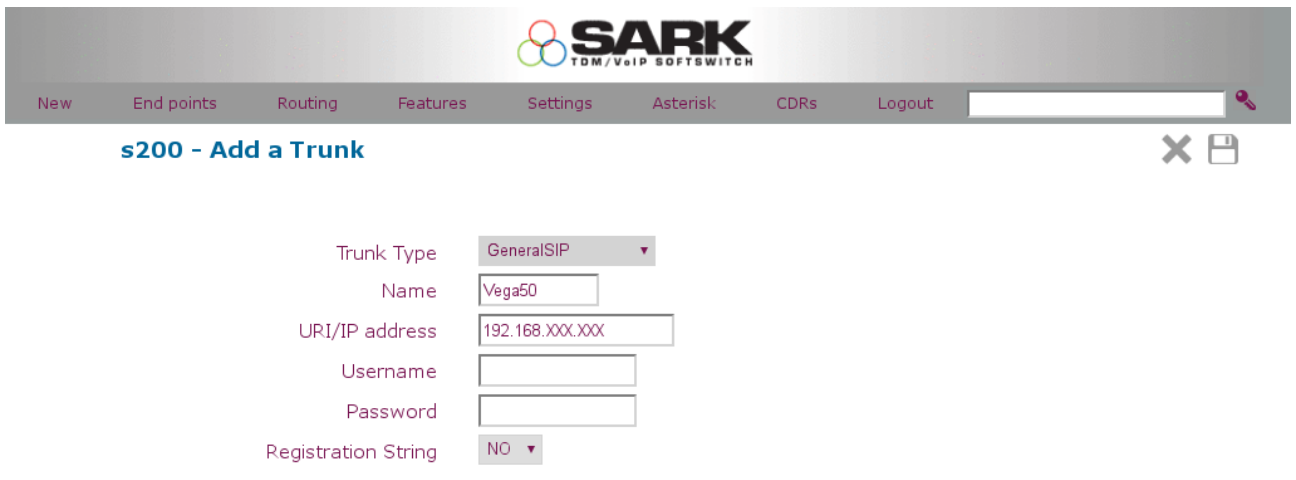

# **Step 2 :**

Next step is to create an inbound route for calls coming from Vega gateway to Sark. This is where you define the numbers assigned to your by ISDN provider generally called MSN's or DID/DNID. The UK default for BT-supplied lines is 6 presentation digits but older CPE equipment often could only handle 3 or 4 digits so you will regularly come across circuits in the field which present differing numbers of digits. VoIP carriers usually provide the entire 10 or 11 digits in the DNID (although sometimes without the leading zero) when they deliver calls over SIP or IAX2.

The default route in Sark ( $XXXX$ ) match any DID number coming in to Sark and forward the call to the system operator. It is good practice to specify the ISDN line number which gives more control on inbound call routing.

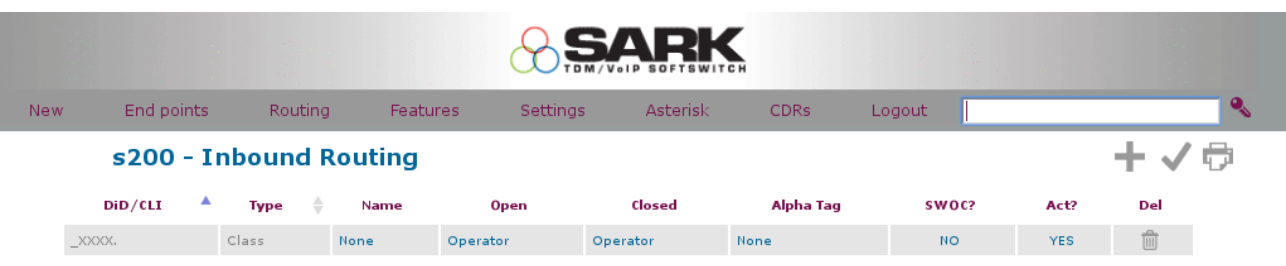

To add a DID click on new object icon and select DID from Carrier drop down menu. Now enter a name for the incoming line e.g. If the incoming number is associated with Sales then call it sales etc. Enter the DID number provided to you by ISDN provider and press the save & commit button.

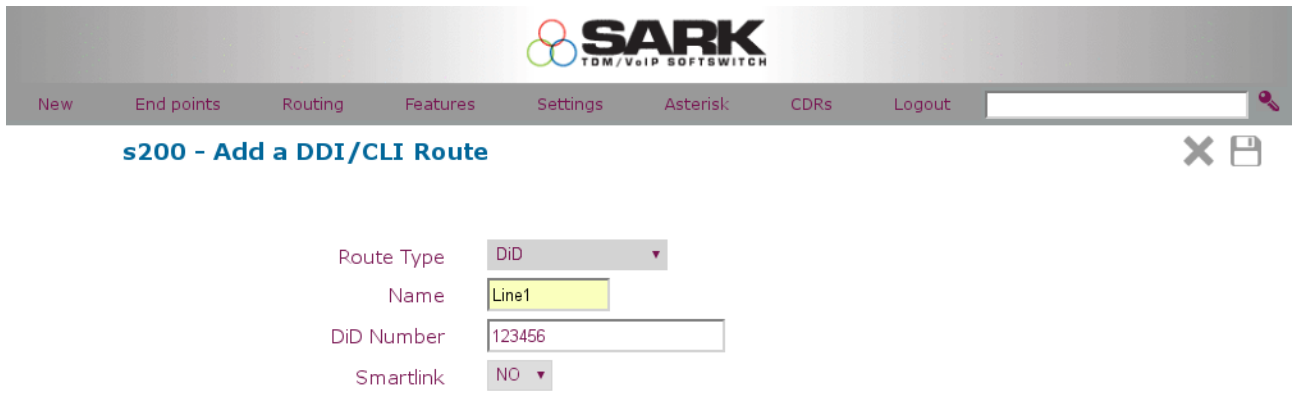

Finally add any extra DID`s for additional lines and press commit button to save and apply settings. See example of DID`s below.

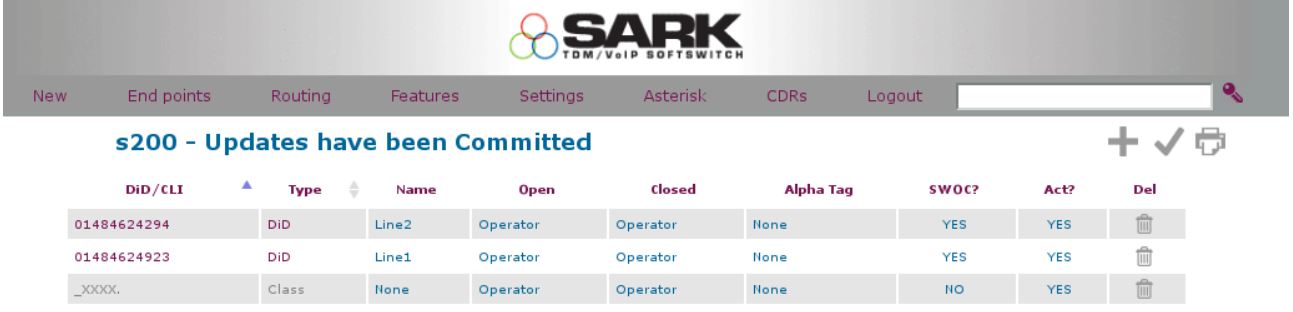

## **Step 3:**

The next step is to create outbound route, for this go to Routing >> Route(outbound) this will take you to the following page.

You can either change the default route below or create a new outbound route by clicking New.

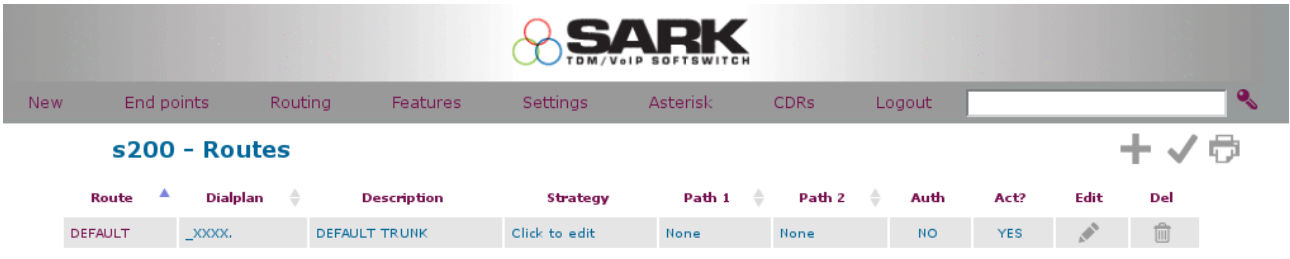

You can change the route name to anything you like. For Path1 you will need to select the name of your Trunk discussed in step 1, in this case it is "Vega50", then leave the rest of the settings as default.

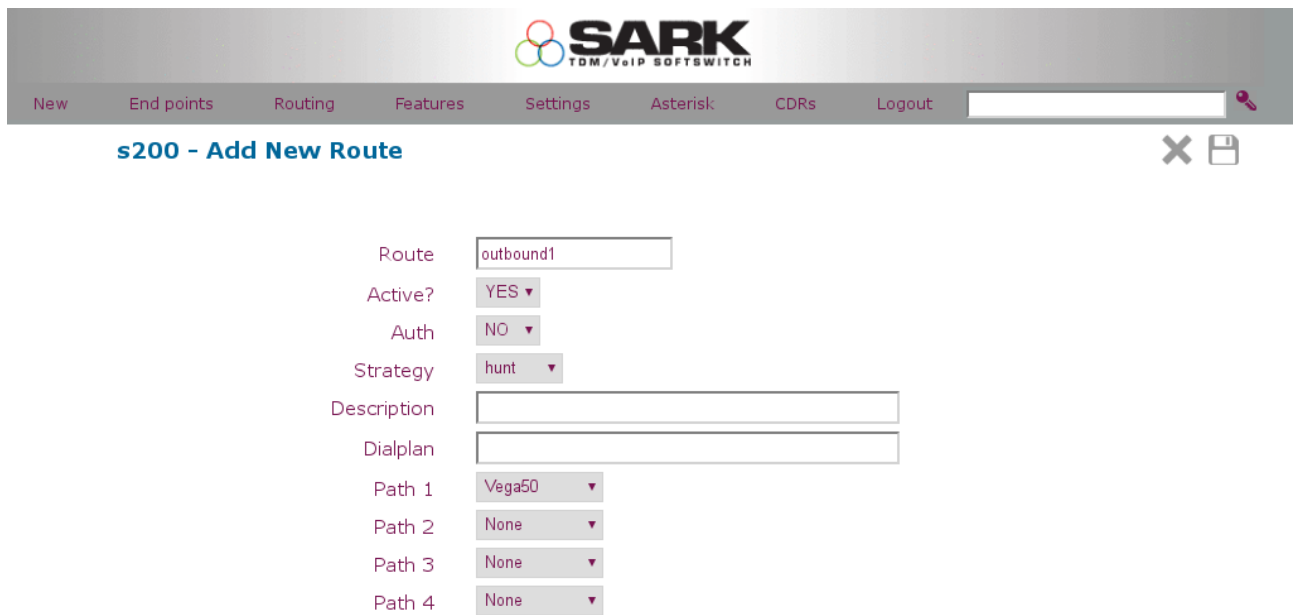

# **Vega 50 2-4 Port BRI Configuration**

Open a browser and enter IP address of Vega 50. On prompt enter the details as below to log in.

User Name : admin Password : admin

#### **Step 4**:

On main login page click on Quick Config and press Continue on prompt.

![](_page_4_Picture_36.jpeg)

## **Step 5: Basic config**

Under General menu Select the country where Vega is to be commissioned. Then select a static IP address for the Vega box. Also remember to change the login password.

![](_page_4_Picture_37.jpeg)

# **Step 6: VoIP**

Next go to VoIP section and enter the IP address of SARK as SIP domain and SIP server IP/Name. Make sure registration mode is turn off and change **codec 1** priory to G711Alaw64k or as shown in pictures below.

![](_page_5_Picture_46.jpeg)

#### **Step 7: BRI**

Next go to BRI section, click on **Handle Emergency calls** check box if you want Vega to handle the emergency numbers calling. Enabling emergency calls feature will automatically create a dial plan on Vega 50 to pass all emergency calls over ISDN. Leave the telephone number list as ".\*" for all isdn port.

Now select the correct BRI line type under Port Settings.

There are 2 options PP (Point to Point) and PMP (Point to Multipoint). Contact your ISDN provider to find out what line type is installed.

Phantom power feature is not supported by Sangoma so leave the check box as default. NT (Network terminal) check box requires a tick when BRI port is to connect directly to a Legacy ISDN PBX. There is a great deal of information available on Sangoma wiki on this subject.

![](_page_6_Picture_13.jpeg)

Finally select the **New Install ?** Check box and press the Submit button. Wait couple of seconds and press the Reboot system button when it appears.

Now you should be able to make/receive calls from and to Vega/SARK PBX.